## EasyChair を使ったシンポジウムの講演申込と梗概の投稿方法について

オープン CAE 学会では,シンポジウムの講演申込及び梗概提出に EasyChair を利用して います. 以下, 当学会での EasyChair の使い方をご説明いたします.

### **1. EasyChair** アカウントの取得

EasyChair を利用するには、まず、アカウントを取得する必要があります. 他の学会など で EasyChair を利用された方は,そのときのアカウントをそのまま利用できますので,2. EasyChair による講演申込に進んで下さい. 新規にアカウントを取得される方は、以下の手 順に従って下さい.

1) <https://easychair.org/> にアクセスし、画面右上の "Log in" をクリックして下さい.

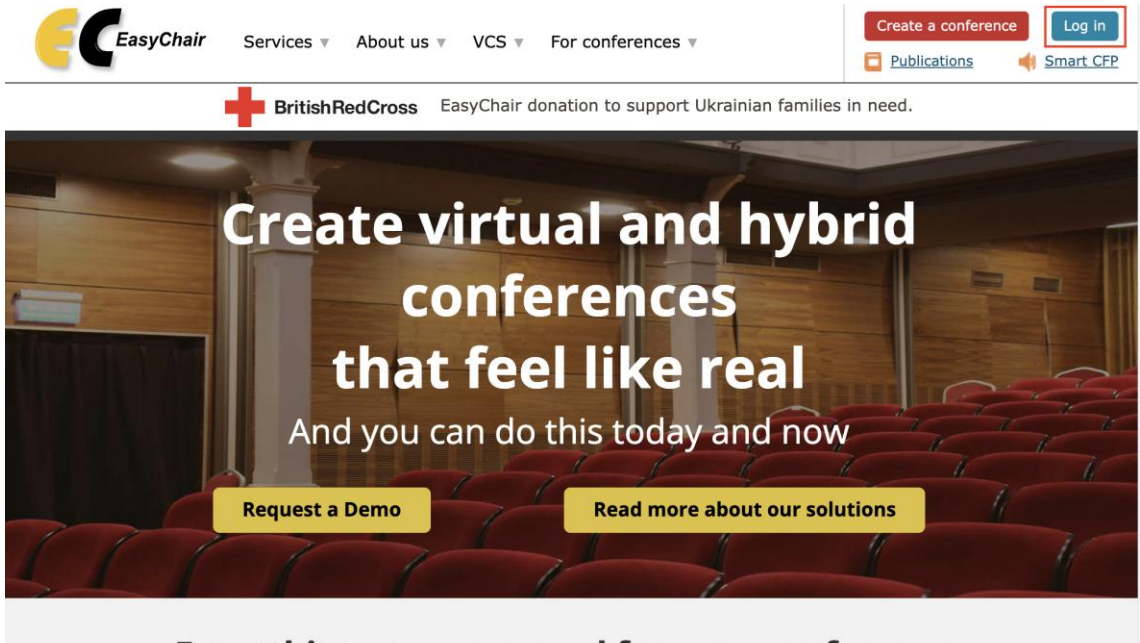

## Everything you may need for your conference.

All in one place.

2) ログイン画面が表示されますが、アカウントはまだ持っていないので、"Create an account"をクリックして下さい.

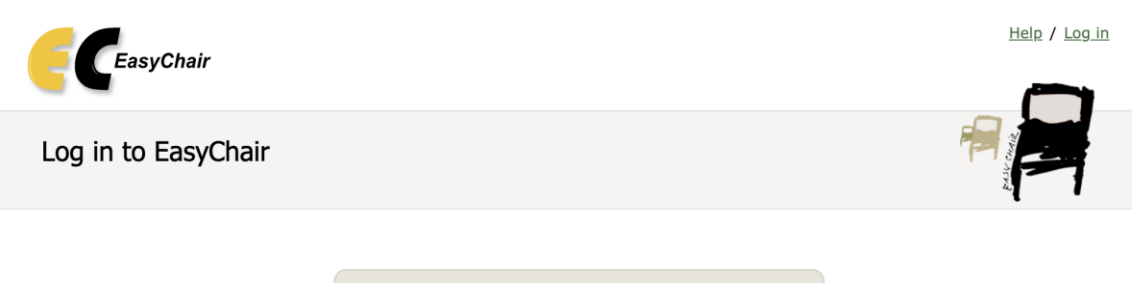

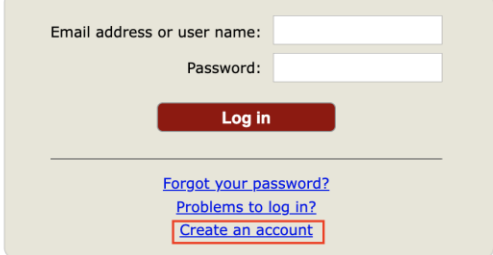

3) 以下の画面が表示されますので,"私はロボットではありません"にチェックを入れ, "Continue"をクリックして下さい.

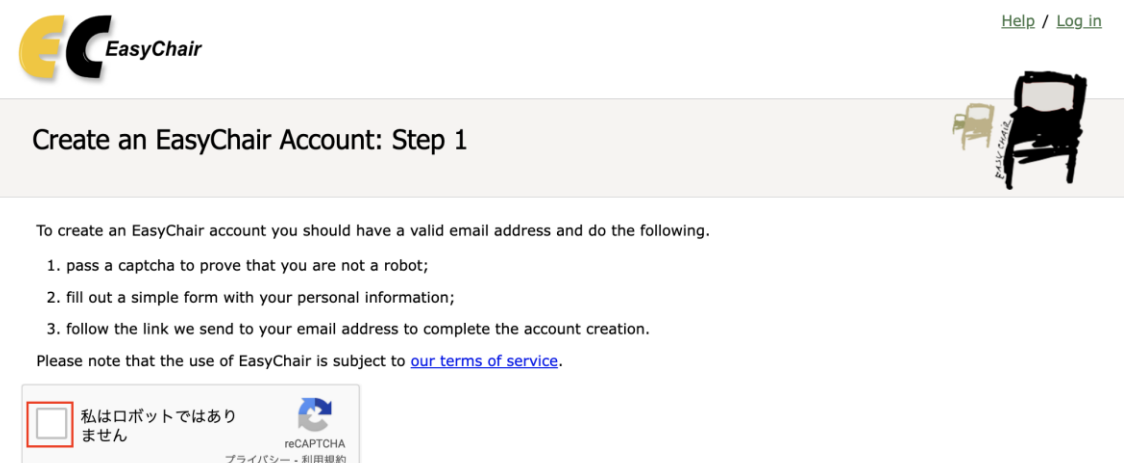

4) 以下の画面では,First name(名),Last name(姓),E-mail のアドレスをそれぞれ入力 して "Continue" をクリックして下さい. 名, 姓は日本語も使えるようですが, ログイ ン後、名・姓という順で表示されることがあるようです. アカウントの管理については (本シンポジウムの講演申込とは別です),アルファベットを用いた方が無難かと思い ます.

Continue

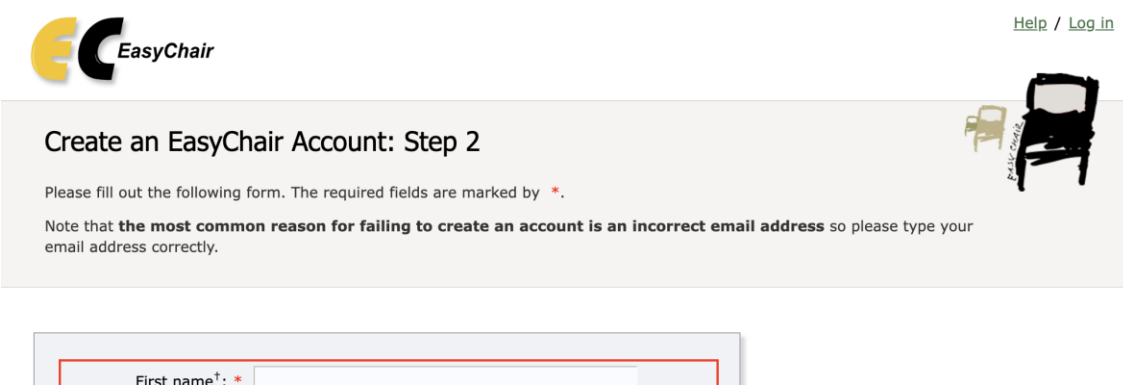

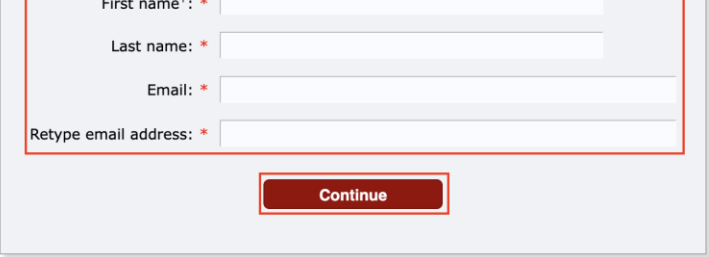

<sup>†</sup> Note: leave first name blank if you do not have one. If you are not sure how to divide your name into the first and last name, read the Help article about names

You may also be interested about our policy for using personal information.

5) 以下の画面が表示され,以後の手順を指示するメールが登録した E-mail アドレスに送ら れます.

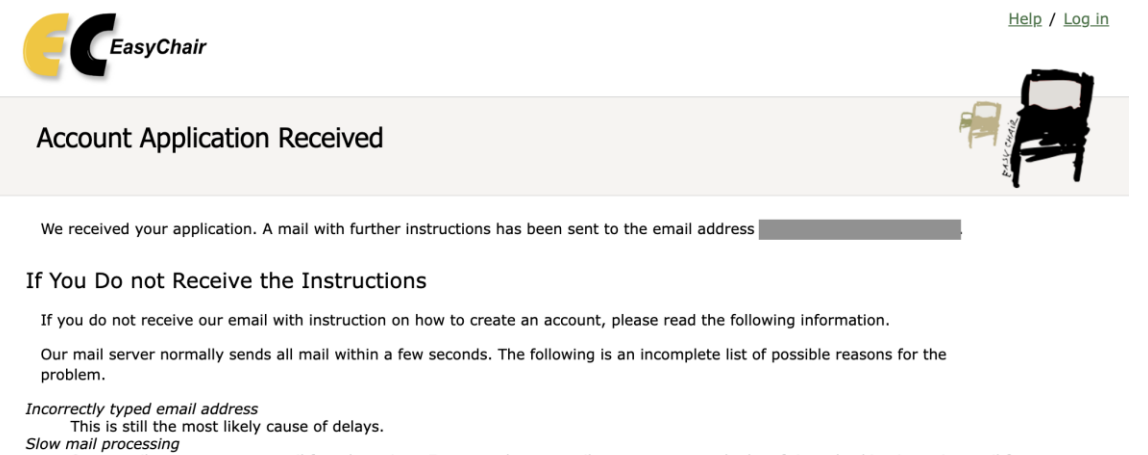

Some mail servers process mail for a long time. For example, you mail server may spend a lot of time checking incoming mail for spam.<br>"Reply-me" mail protection.<br>Some mailers, when receiving an email from an unknown sender

Solution and Recount-related emails in EasyChair are sent by a computer program, so if your email address uses such a protection, you<br>will never receive our mail. If you have such a protection and it is configurable, confi

Some emails sent by EasyChair bounce back because the recipient mailbox is over quota.<br>Anti-spam filters<br>It is possible that your spam filters will classify our email as spam. Please check your spam mail boxes.

General connection problem.

There might be general connection problems, for example your mail server may be unreachable for a long time.

Unfortunately, we have no resources to cope with all possible kinds of mail server (mis)behavior. If you believe you have a problem related to your mail server and want to solve it quickly, either contact your system administrators or try to get and use an email address from one of major mail hosts, such as a Google Mail, Yahoo Mail, or Hotmail. You will be able to change your email adress in EasyChair or have multiple email addresses associated with your account later.

You can repeat your application at any time. Another email will be sent to you.

6) 送られてきたメールの URL アドレスをクリックして下さい.

Dear <あなたの名前>,

We received a request to create an EasyChair account for you. To create an EasyChair account, please click on this link:

https://easychair.org/account/\*\*\*\*\*\*\*\*\*\*\*\*\*\*\*

Please note that this link is only valid for one week. After one week you will have to apply for an account again.

Please be aware that this is an unmonitored email alias, so please do not reply to this email. To contact EasyChair use the EasyChair contact Web page https://easychair.org/contact

\_\_\_\_\_\_\_\_\_\_\_\_\_\_\_\_\_\_\_\_\_\_\_\_\_\_\_\_\_\_\_\_\_\_\_\_\_\_\_\_\_\_\_\_\_\_\_\_\_\_

ただし、以下のようなメールが送信されたときは既にアカウントをお持ちです。パスワ ードがわかる場合はログインして手順 2.にお進みください. パスワードがわからない場 合はこの画面からパスワードのリセット画面にお進みください.

(リセット画面の URL は https://easychair.org/account/forgot です)

Dear <あなたの名前>,

we received a request to create an EasyChair account for you. Since you already have an EasyChair account, you do not have to create a new one. If you forgot your user name or password, please click on this link:

https://easychair.org/account/forgot

and specify <あなたのメールアドレス> as your email address.

Please be aware that this is an unmonitored email alias, so please do not reply to this email. To contact EasyChair use the EasyChair contact Web page https://easychair.org/contact

\_\_\_\_\_\_\_\_\_\_\_\_\_\_\_\_\_\_\_\_\_\_\_\_\_\_\_\_\_\_\_\_\_\_\_\_\_\_\_\_\_\_\_\_\_\_\_\_\_\_

パスワードのリセット画面は以下になります.

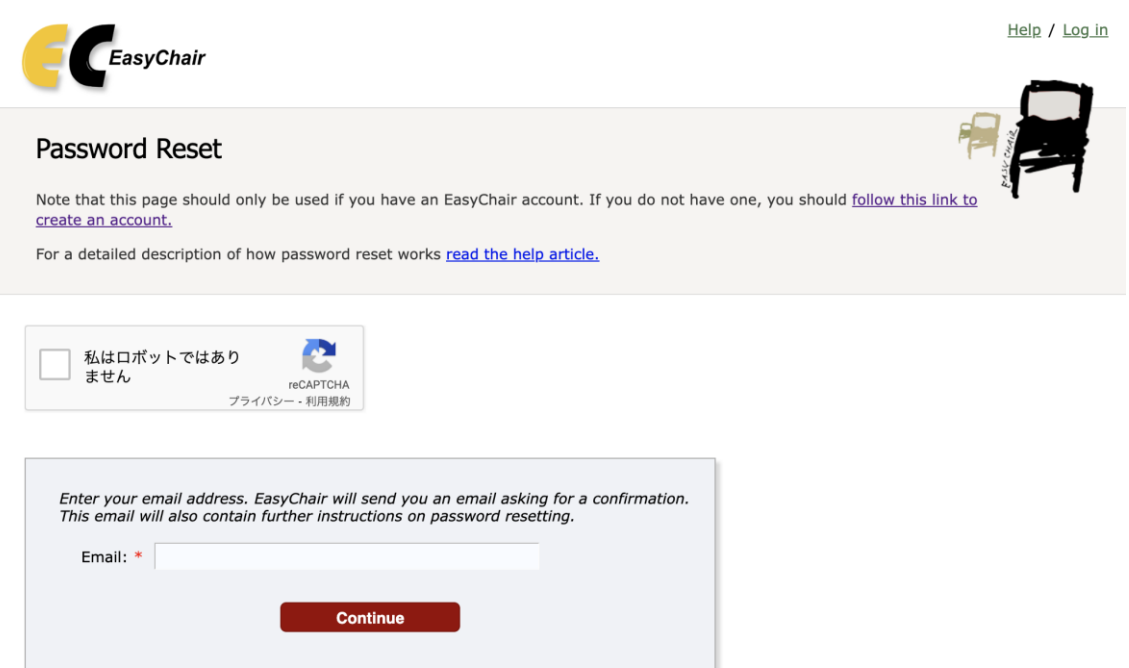

7) アカウントを新規作成した場合は以下の画面になりますので,"I agree to EasyChair Terms of Service"にチェックを入れ, First name (名), Last name (姓), Organization (会 社名または組織名), Country (国名), Web page (お持ちの場合), Password (パスワー ド), Retype the password (確認のため, 再度同じパスワード) をそれぞれ入力します. 入力が終了したら "Create my account" をクリックして下さい.

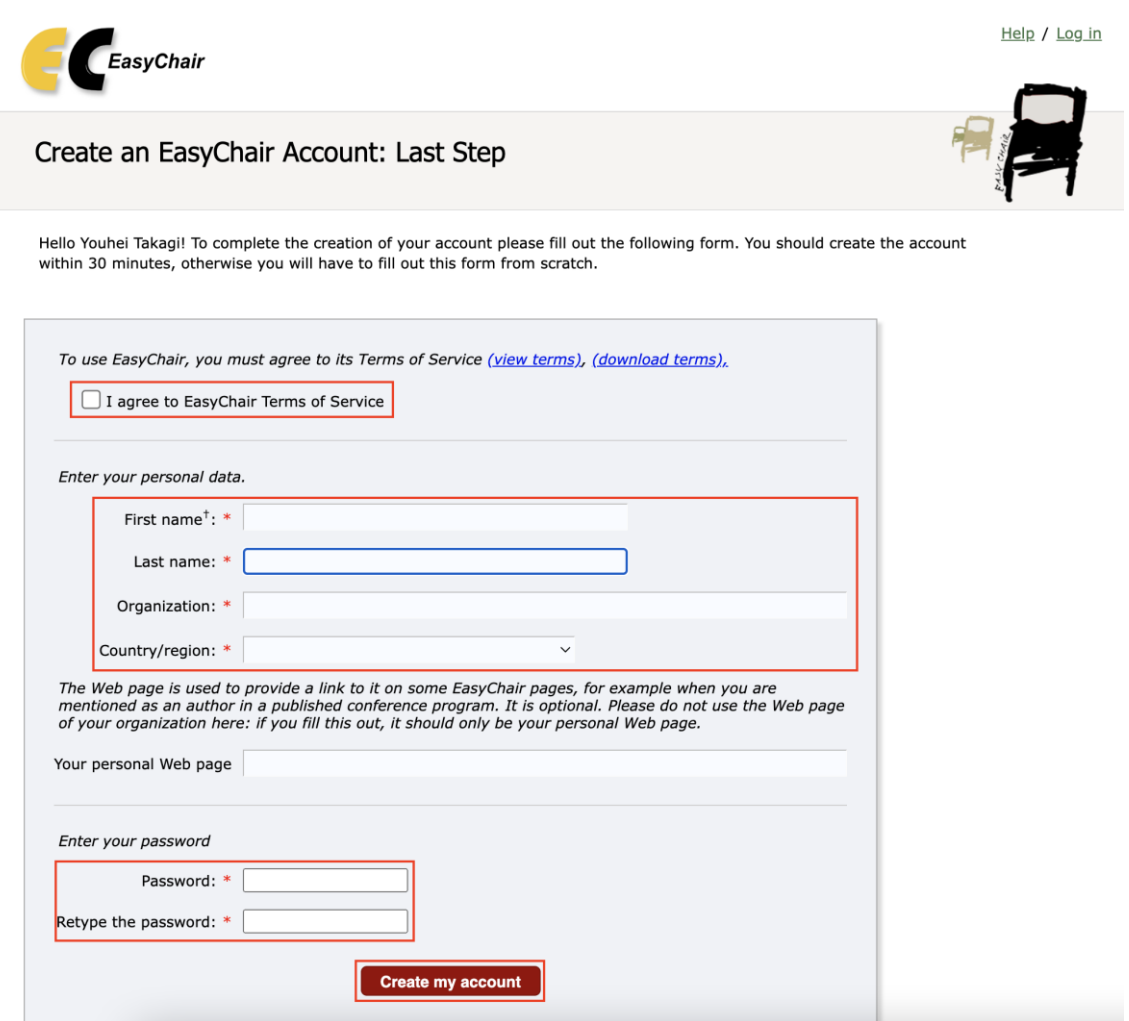

8) アカウントが作成されれば,以下の画面が表示されます.この画面の右上の"Log In" や "click here to log in to EasyChair"を左クリックしないで、2. EasyChair による講演申 込に進んでください.

![](_page_5_Picture_65.jpeg)

For anything else, including publishing a preprint, click here to log in to EasyChair.

# **2. EasyChair** による講演申込

1) <https://easychair.org/conferences/?conf=ocae2023></u> にアクセスし, EasyChair のアカウントで

![](_page_6_Picture_1.jpeg)

- make a new submission
- 3) 以下の画面になり, Author 1 (著者 1) の情報から順に入力します. 梗概を和文で執筆 される方は日本語で,英文で執筆される方は英語で以下の情報を入力して下さい. First name (名), Last name (姓), Email, Country/region (国名), Organization (会社名また は組織名), Web page (ウェブページ,記入は不要). 共著者がいる場合は、同様にして Author 2, Author 3 と情報を入力して下さい. 著者が 4 名以上の場合は下にスクロール して "Click here to add more authors" をクリックして記入欄を追加します. 入力した著 者のうち,連絡著者(梗概について連絡が付く著者)については "corresponding author" にチェックを入れます. 全著者の E-mail アドレスが必須となっていますが、連絡著者以 外の E-mail アドレスが不明な場合はダミーアドレス(例えば nobody1@opencae.or.jp な ど)を入力しても問題ありません.

Help / Log out

![](_page_7_Picture_1.jpeg)

# New Submission for OCAE2023

Follow the instructions, step by step, and then use the "Submit" button at the bottom of the form. The required fields are marked by \*.

#### Author Information

For each author please fill out the form below. Some items on the form are explained here:

- . Email address will only be used for communication with the authors. It will not appear in public Web pages of this conference. The email address can be omitted for not corresponding authors. These authors will also have no access to the submission page.
- . Web page can be used on the conference Web pages, for example, for making the program. It should be a Web page of the author, not the Web page of her or his organization.
- . Each author marked as a corresponding author will receive email messages from the system about this submission. There must be at least one corresponding author.

![](_page_7_Picture_46.jpeg)

![](_page_8_Picture_101.jpeg)

![](_page_8_Picture_102.jpeg)

#### **Click here to add more authors**

<sup>†</sup> Note: leave first name blank if there is no first name. If you are not sure how to divide a name into the first and last name, read the Help article about names.

- 4) さらに下にスクロールし Title (講演題目), Abstract (アブストラクト), Keywords (キ ーワード)Topics(トピックス) を入力します.
	- ・アブストラクトは 100〜200 文字程度でお願いいたします.
	- ・キーワードは必ず 3 つ以上入力し、1 行に 1 つ入力して改行してください.
	- ・トピックスは該当する場合にチェックしてください。

# Organized session ( Coupling analysis)

連成解析のオーガナイズドセッションへの参加を希望する場合はチェック してください。

### Best student presentation award

学生発表の場合はチェックしてください,「優秀学生講演賞」の審査対象に なります.

#### **Title and Abstract**

The title and the abstract should be entered as plain text, they should not contain HTML elements.

![](_page_9_Picture_81.jpeg)

#### Keywords

Type a list of keywords (also known as key phrases or key terms), one per line to characterize your submission. You should specify at least three keywords.

![](_page_9_Picture_82.jpeg)

#### **Topics**

Please select topics relevant to your submission from the following list. Topics are typically used for assigning submissions to reviewers and for conference analytics.

![](_page_9_Picture_83.jpeg)

- 5) Files の箇所では梗概(Paper)をアップロードできます.ファイル形式は pdf のみです"フ ァイルを選択"をクリックして提出する pdf ファイルを選択して下さい (pdf 以外のファ イル形式には対応していません). 講演申込時には何もアップロードしなくて構いません(あとで梗概を追加アップロード できます).
- 6) 全ての入力が終わったら,"Submit"(講演申込)ボタンをクリックして下さい.画面が

変わって申込情報が表示されます.

Files

![](_page_10_Picture_43.jpeg)

以上で講演申込は終了です. 画面右上の"Log out"を左クリックして、ログアウトして 下さい. 正しく申込が終了しますと、確認のメールが届きます. なお、メール中では、名 前,苗字の順序で登録されますが,和文の梗概発表の方には苗字,名前の順序で講演プロ グラムに掲載されます.

申込情報の審査後,認められた講演申込については,再度,メールによる通知が行われ ます.

#### **3. EasyChair** における申込内容の修正・取消

講演申し込み期間中であれば、申込内容の修正·取消を行うことができます. なお,期 間終了後は修正ができませんが、取消のみ、symposium@opencae.or.jp 宛に直接メールをお 送りください.

1) <https://easychair.org/conferences/?conf=ocae2023> にアクセスし, EasyChair のアカウントで ログインして下さい. 以下の画面になりましたら, "author"をクリックして下さい.

![](_page_11_Picture_4.jpeg)

![](_page_11_Picture_81.jpeg)

3) 講演の題名やアブストラクトなどを修正する場合には右上の "Update information" ボタ ンを,著者情報の変更や追加の場合には"Update authors"ボタンを,申請を取り消す場 合には"Withdraw"ボタンをクリックしてください.

![](_page_12_Picture_31.jpeg)

![](_page_12_Picture_32.jpeg)

4) 論文の題名や種類などの修正を終えたら,画面下の"Update information"ボタンをクリ ックして下さい.

![](_page_13_Picture_54.jpeg)

5) 著者情報の変更は、以下の画面で直接、編集を行って下さい. 著者を追加するには、画 面右上の"Add new author"をクリックし,講演申込の手順 3)と同様な情報を入力して "Add Author"をクリックして下さい.並び替えは"Reorder authors",削除は表中の × を クリックして処理を行って下さい.

Update Information

![](_page_14_Picture_68.jpeg)

![](_page_14_Picture_69.jpeg)

6) 必要な修正が終わったら,画面右上の"Log out"をクリックしてログアウトしてくださ い.

# **4. EasyChair** における梗概原稿の投稿

講演発表を認められた論文については,所定様式に従って作成された PDF ファイルを, EasyChair を通じて提出していただきます.

1) <https://easychair.org/conferences/?conf=ocae2023> にアクセスし, EasyChair のアカウントでロ グインします.

2) 以下の画面になりますので, 梗概を提出する講演の"View" 2 をクリックして下 さい.

![](_page_15_Picture_1.jpeg)

4) 以下のような画面になりますので, "ファイルを選択"をクリックして, 論文の PDF フ ァイルを選択し、"Submit"ボタンをクリックして下さい. なおここで、PDF 以外のフォー マットのファイルを選択すると,エラーが表示されます.

![](_page_16_Picture_26.jpeg)

5) ファイルが正しくアップロードされると,以下のような画面になりますので,右上の"Log out"をクリックしてログアウトして下さい.

![](_page_16_Picture_27.jpeg)

なお、提出期間内であれば、論文を修正し、何度でも差し替えることができます. 上記

1)~5)を再度行うことで、新しい PDF ファイルに置き換えられます. ただし、提出期間終 了後は、論文の修正は一切認められませんので、予めご了承ください.

(資料の最後)